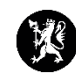

## **Veiledning for administratorer nr. 4 Gjenåpne lukkede hendelser**

1. Velg «Hendelser» i hovedmenyen og deretter «Hendelser» i undermenyen.

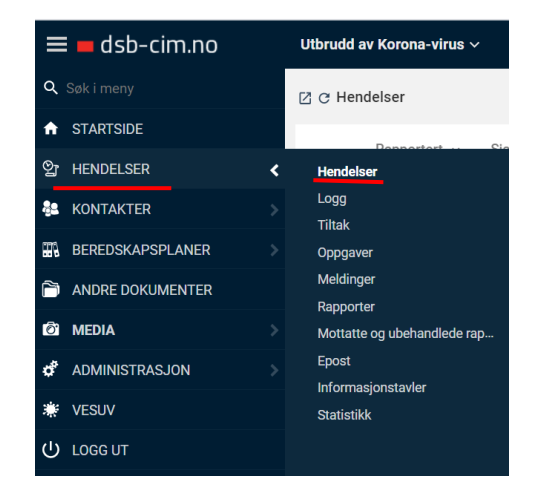

## 2. Trykk på øverst i vinduet til høyre og velg «Vis lukkede».

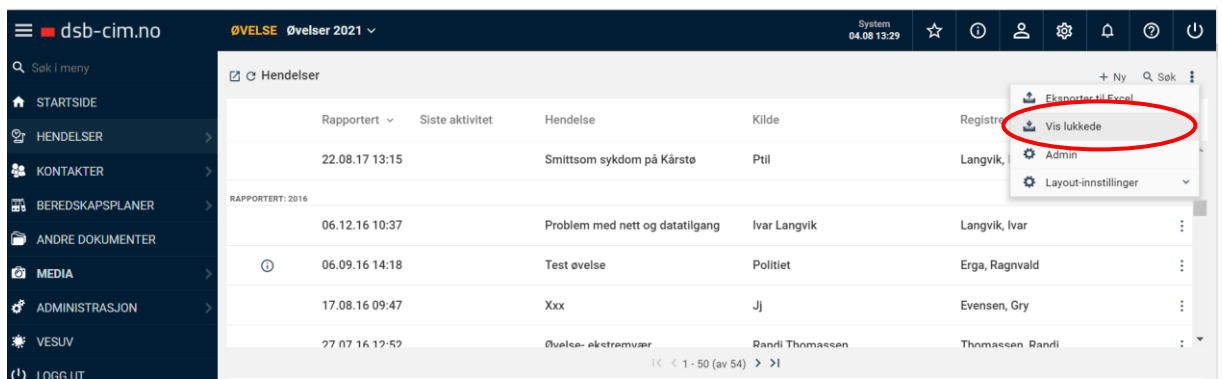

3. Marker hendelsen du vil gjenåpne og klikk på «Gjenåpne».

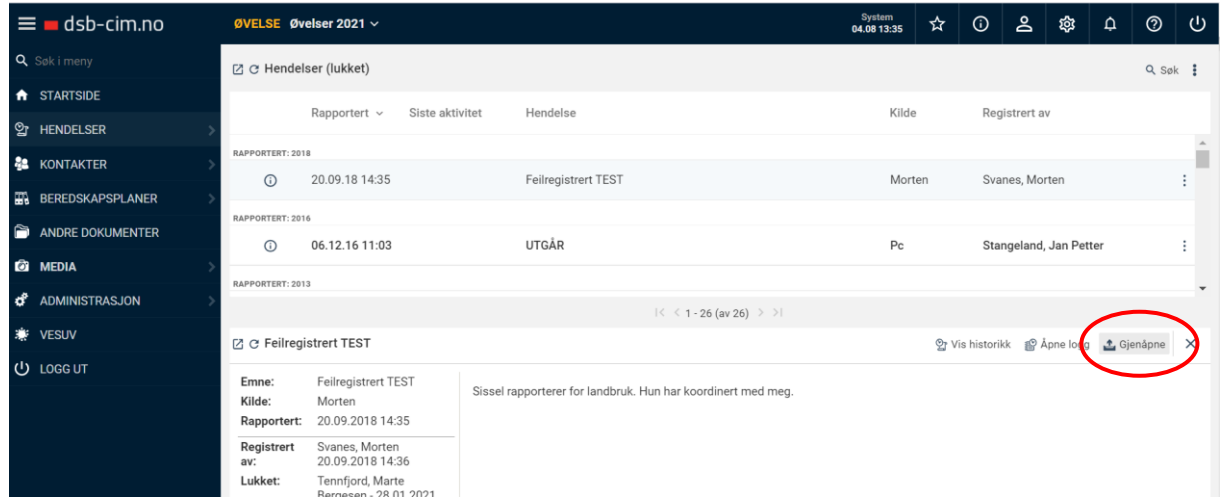

4. Klikk på «OK» i vinduet som kommer i nettleseren din for å bekrefte.

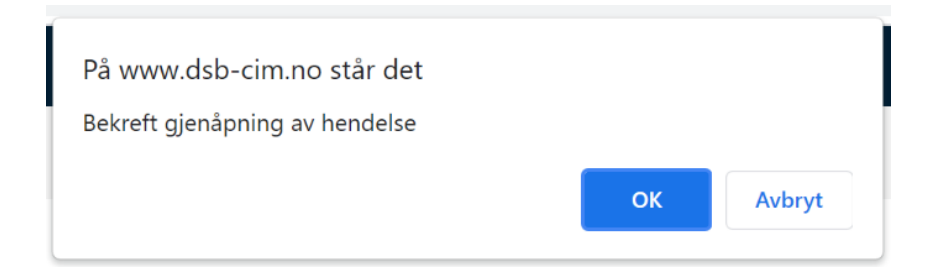

- 5. Last in CIM-nettsiden på nytt.
- 6. Dersom du har flere hendelser som skal arkiveres så gjentas alt.